*PUBBLICA ISTRUZIONE Servizio di Refezione Scolastica Anno Scolastico 2023/2024*

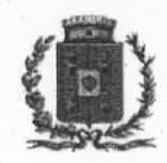

Comune di Corato (Città Metropolitana di Bari). V° Settore - Sezione Scuola Via Gravina, 132 ummmm e-mail: istruz@comune.corato.ba.it

Iscrizioni online ai servizi SCOLASTICI per il nuovo anno scolastico 2023/2024 Gentili Genitori,

con il nuovo anno scolastico 2023/2024 il servizio di ristorazione scolastica sar $\ddagger$  oggetto di uniimportante novit‡ organizzativa legata alliiscrizione, sar‡ infatti possibile iscriversi al servizio di Refezione Scolastica attraverso il nuovo Portale Iscrizioni Online.

Per tutte le famiglie sar‡ quindi possibile richiedere per i propri figli un rinnovo d'iscrizione (per gli utenti gi‡ iscritti e che accedono sulliattuale portale/APP) oppure richiedere una nuova iscrizione al servizio (per utenti mai iscritti) secondo le modalit‡ descritte di seguito.

# MODALITÀ D'ISCRIZIONE

## Nuovi iscritti:

Líaccesso al portale dovr‡ essere effettuato accedendo al link <https://www1.itcloudweb.com/iscrizioninetcorato/>

Iscrizione con Codice Fiscale dell'alunno

*PUBBLICA ISTRUZIONE Servizio di Refezione Scolastica Anno Scolastico 2023/2024*

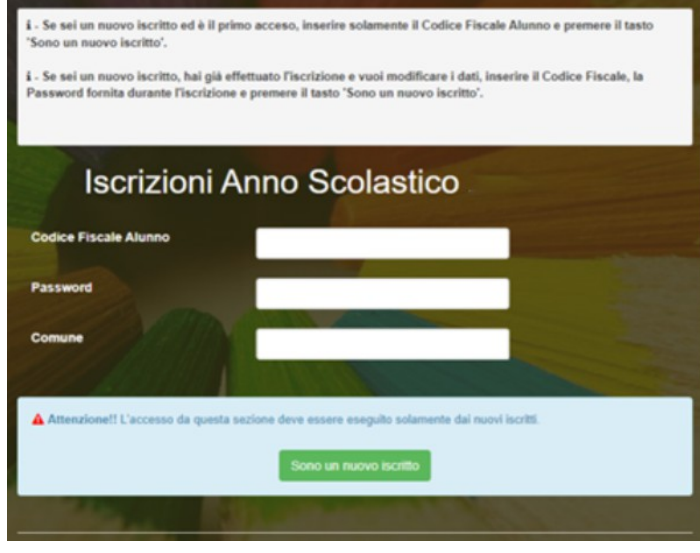

- I nuovi iscritti dovranno premere il tasto Nuova Iscrizione. Successivamente inserire solamente il Codice Fiscale Alunno e premere il tasto verde *'Sono un nuovo iscritto'*. Inserire tutti i dati richiesti dal form, salvare l'iscrizione e, infine, scaricare la documentazione utile generata al termine.
- Per la modifica dellisscrizione gi $\ddagger$  salvata ed inoltrata alliufficio, premere sempre il tasto Nuova Iscrizione al link indicato sopra, inserire il Codice Fiscale Alunno, la Password fornita durante l'iscrizione e premere il tasto verde '*Sono un nuovo iscritto*'. Eseguire il Cambio Password scegliendo una password personale che rispetti i requisiti richiesti, modificare i dati, salvare e scaricare la documentazione generata al termine dell'iscrizione.

## Rinnovo d'iscrizione:

## Rinnovo con credenziali standard (codice utente e password)

Chi dovr $\ddagger$  effettuare il rinnovo diiscrizione dovr $\ddagger$  collegarsi al Portale Genitori tramite il link <https://www1.itcloudweb.com/coratoportalegen/> effettuare l'accesso con le credenziali in possesso ed entrare nella sezione Anagrafiche > Rinnova iscrizione.

Attenzione: in caso di iscrizione di piŭ fratelli, iscrivere tutti gli utenti con lo stesso genitore/tutore.

## Per nuovi iscritti e rinnovi d'iscrizione

In seguito allíaccesso al portale, verr‡ richiesto di inserire un indirizzo e-mail valido, sul quale riceverete un codice da utilizzare per procedere all'iscrizione.

*PUBBLICA ISTRUZIONE*

*Servizio di Refezione Scolastica*

*Anno Scolastico 2023/2024*

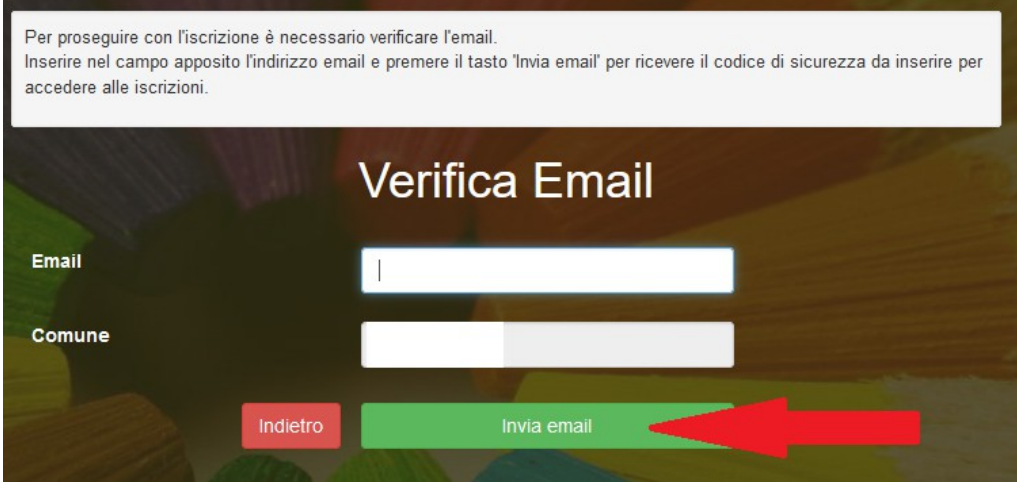

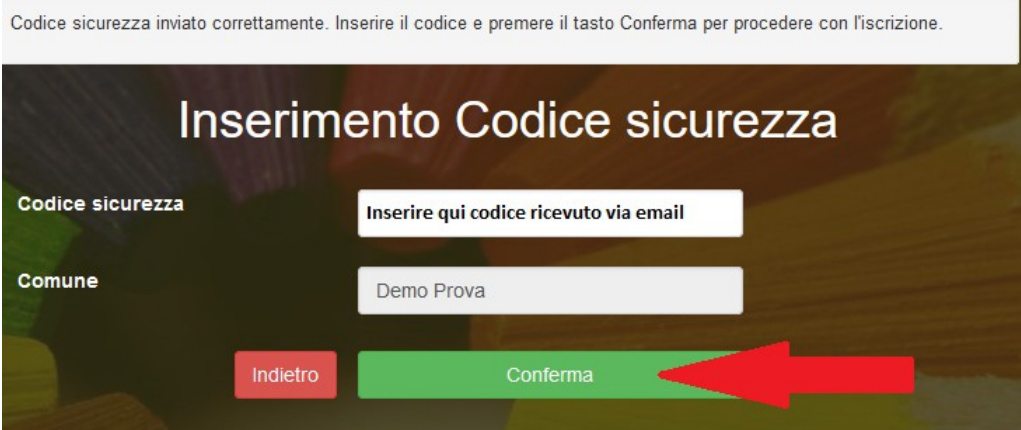

A questo punto sart necessario compilare tutti i dati richiesti.

Inoltre, ci sar $\ddagger$  la possibilit $\ddagger$  di salvare in bozza liiscrizione online, premendo il tasto ìSalva Bozzaî. In questo modo sar‡ possibile salvare i dati inseriti fino a quel momento per poter accedere di nuovo e inviare la domanda in un secondo momento.

Per poter salvare in bozza liiscrizione Ë necessario aver compilato i dati delliutente e del genitore e aver accettato l'autorizzazione al trattamento dei dati personali.

La funzionalità di salvataggio in bozza è attiva solo per le nuove iscrizioni.

N.B. Per inviare l'iscrizione al gestore del servizio è necessario aver portato a termine la domanda online fino all'ultimo step. Il salvataggio in bozza dell'iscrizione, infatti, non è sufficiente per considerare valida l'iscrizione.

*PUBBLICA ISTRUZIONE Servizio di Refezione Scolastica Anno Scolastico 2023/2024*

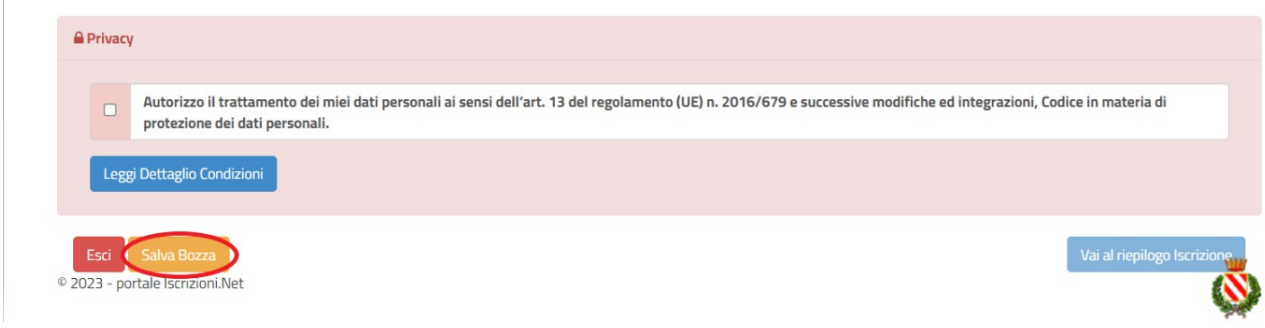

## Salvataggio in bozza dell'iscrizione per gli utenti con Credenziali (Codice Fiscale e password)

Per gli utenti che accedono al portale con Codice Fiscale, al momento del salvataggio in bozza verr‡ inviata in automatico unie-mail alliindirizzo censito, contenente una password temporanea per poter accedere di nuovo all'iscrizione successivamente.

## Riepilogo Dati

Una volta compilati tutti i campi previsti, si dovr‡ premere il tasto ìVai al riepilogo iscrizioneî.

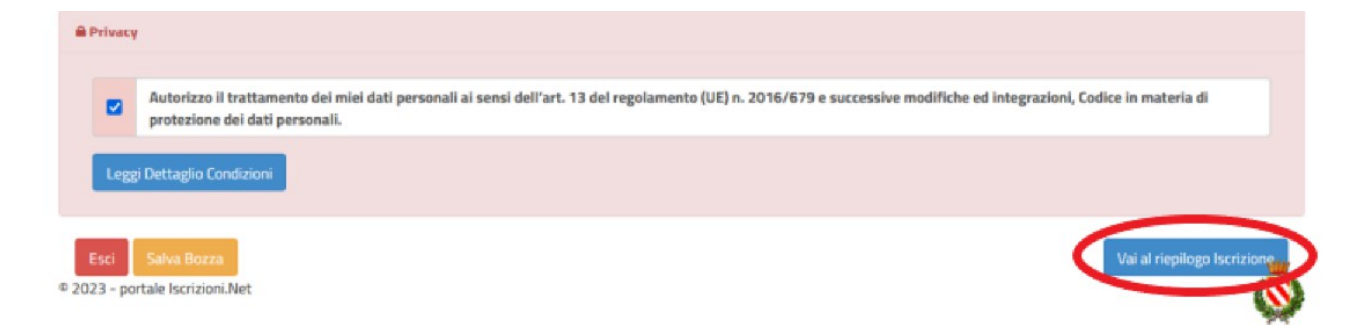

In questo modo si avr‡ la possibilit‡ di verificare i dati inseriti. Per modificare eventuali dati sbagliati sar $\ddagger$  necessario premere il tasto iModifica iscrizioneî.

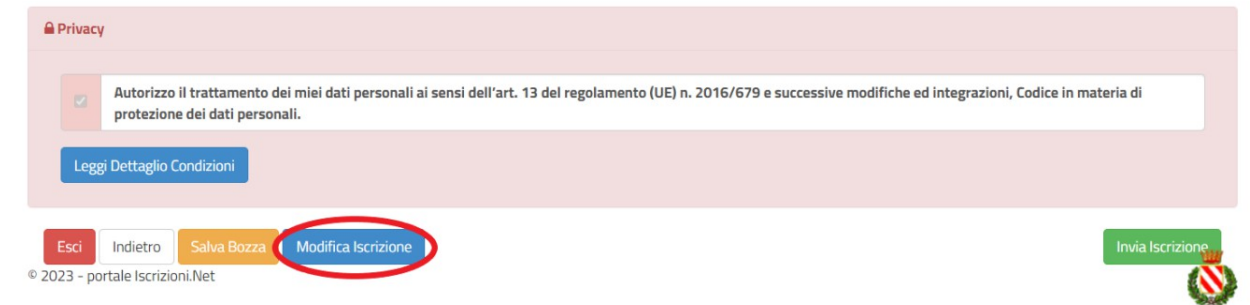

Per inviare definitivamente liiscrizione, si dovr‡ premere il tasto ìlnvia Iscrizioneî.

*PUBBLICA ISTRUZIONE Servizio di Refezione Scolastica Anno Scolastico 2023/2024*

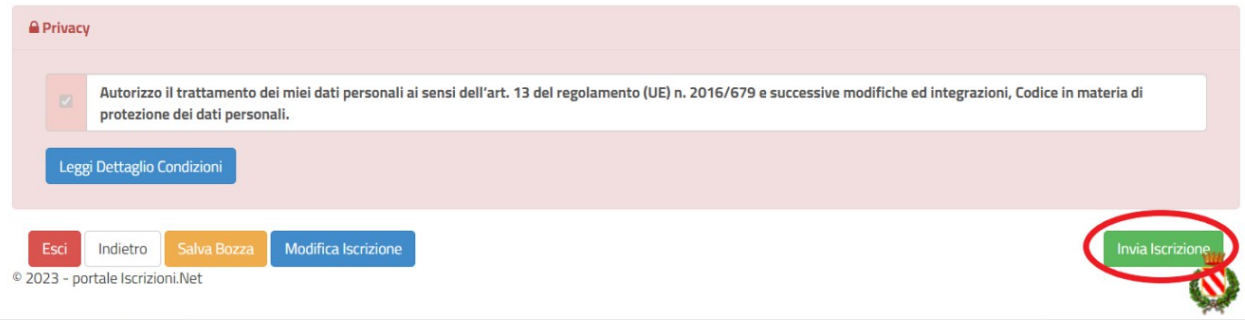

#### Al termine del processo, sar‡ possibile scaricare:

- *il riepilogo della domanda d'iscrizione compilata*
- *il manuale informativo che spiega come utilizzare il portale e APP (es. per effettuare un pagamento online a partire dall'avvio del nuovo AS)*
- *la lettera con le proprie credenziali d'accesso*

Contestualmente il sistema invier‡ una e-mail alliindirizzo inserito in fase di iscrizione contenente il documento delle credenziali di accesso.

#### Verifica dello stato dell'iscrizione

Una volta inviata liiscrizione, il gestore del servizio dovr‡ verificarla e confermarla. Per verificare lo stato delliiscrizione, si dovr $\pm$  accedere di nuovo alla domanda, tramite il canale di autenticazione previsto dal vostro Ente, e visionare se liiscrizione Ë stata confermata o meno tramite il box in alto.

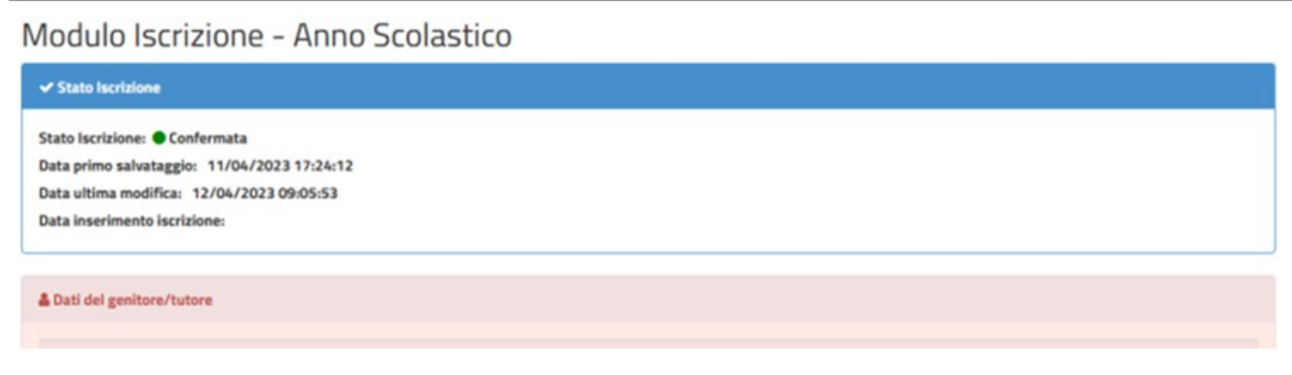

*PUBBLICA ISTRUZIONE Servizio di Refezione Scolastica Anno Scolastico 2023/2024*

Confidando in una proficua collaborazione, Vi rivolgiamo i nostri piŭ cordiali saluti.